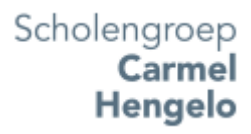

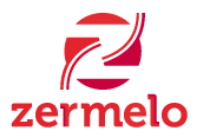

# [Inloggen op het Portal](https://zermelo.atlassian.net/wiki/display/HAN/Inloggen+op+het+Portal)

Voordat de roosters bekeken kunnen worden op het Zermelo Portal moet eerst worden ingelogd zodat het portal weet wie je bent.

Het Zermelo Portal is ontwikkeld voor gebruik op computers of tablets. Op je telefoon kun je het beste de Zermelo rooster app gebruiken. Zermelo adviseert het gebruik van Google Chrome voor de Zermelo Portal.

Hieronder de Zermelo Portal gegevens:

- Het *portaladres*. carmelhengelo.zportal.nl.
- Een *gebruikersnaam*. Docentcode of leerlingnummer.
- Een *wachtwoord*. Uitgereikt door de school.

Je ziet na in je browser het portal adres te hebben ingetypt de loginpagina van het Zermelo Portal. Nu voer je *gebruikersnaam* en *wachtwoord* in en drukt op de knop **Inloggen** (*Enter* werkt ook).

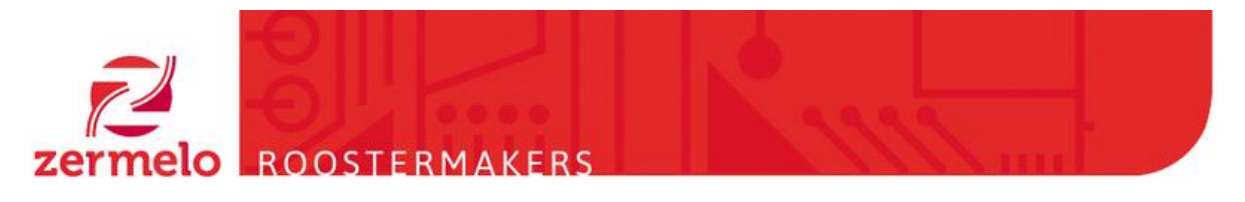

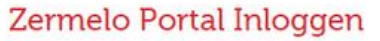

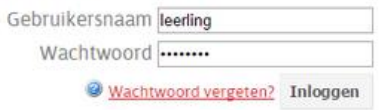

Je komt nu op het hoofdscherm van het portal terecht en zie je het rooster van die dag. Als je ergens hulp bij nodig hebt kun je klikken op het blauwe rondje met een vraagteken wat op verschillende plekken te zien is. Je gaat dan naar de handleiding.

### **Hieronder het stappenplan:**

- Voor het bekijken van het rooster.
- Installeren van de rooster app.
- Het (eenmalig) koppelen van de app aan het rooster portal.

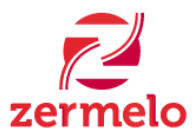

# [Roosters bekijken](https://zermelo.atlassian.net/wiki/display/HAN/Roosters+bekijken)

Het Portal opent zich na inloggen met het *Welkom* scherm, weergegeven door het icoon van het *huisje* in het rode paneel, links in beeld. In het *Welkom* scherm zie je direct je eigen rooster:

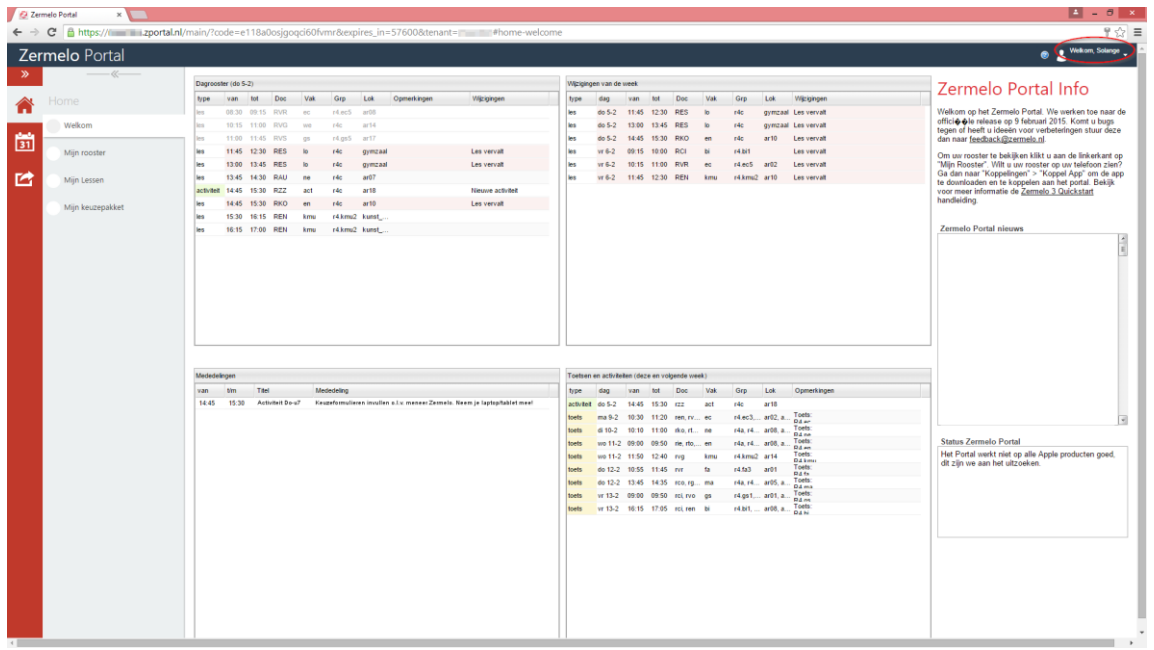

Rechtsboven zie je dat je bent ingelogd.Verder zie je een viertal blokken.

In het blok *linksboven* zie je het **dagrooster**. In dit voorbeeld zie je dat:

- de huidige dag.
- de eerste drie lessen zijn **voorbij** (grijs).
- de lessen *lo* op het vierde en vijfde uur zijn komen te **vervallen** (rood).
- op het zevende uur is er een **activiteit** (groen) aangemaakt die de les doet **vervallen** (rood).
- de overige lessen **gaan gewoon door** (wit).

In het blok *rechtsboven* zie je dat:

er zes **roosterwijzigingen** zijn voor die week; drie op donderdag en drie op vrijdag.

In het blok *linksonder* zie je dat:

er een **mededeling** is aangemaakt voor de activiteit op donderdag het zevende uur.

In het blok *rechtsonder* zie je dat:

- er een **activiteit** is gepland voor deze (en volgende) week.
- deze leerling volgende week acht toetsen heeft.

### Scholengroep<br>Carmel Hengelo

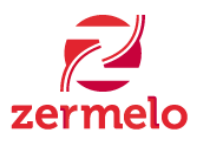

### **Mijn Rooster**

In het *Mijn Rooster* scherm zie je een rasterweergave van je eigen rooster.

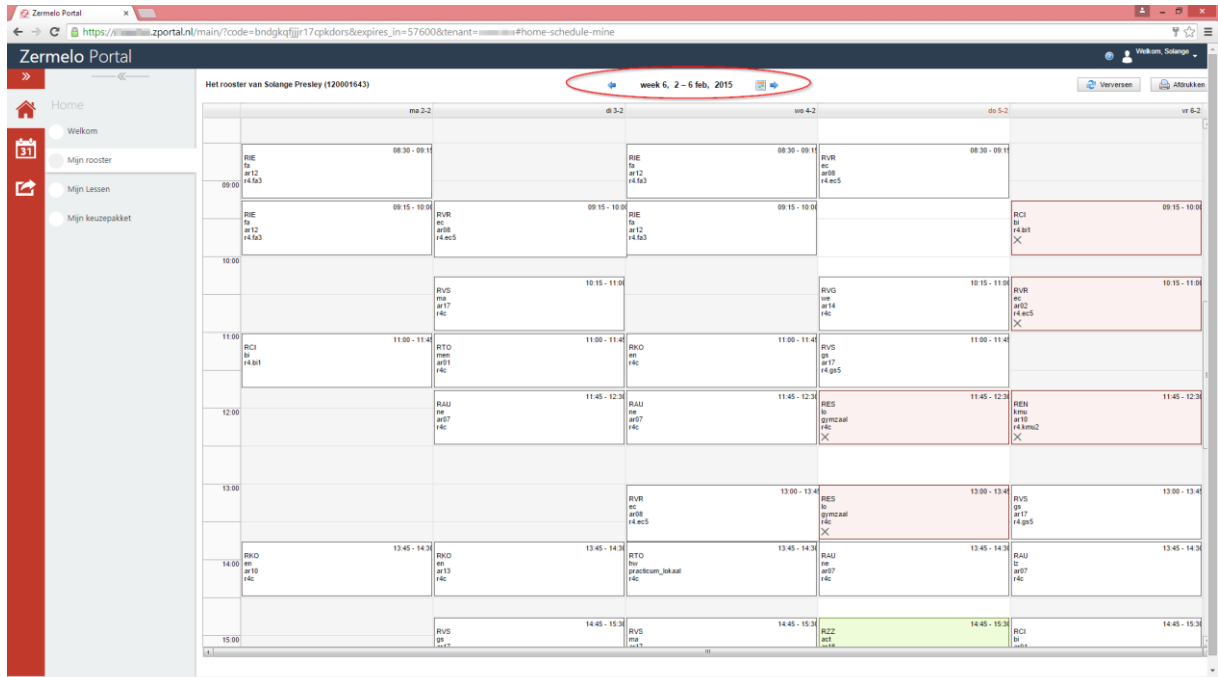

Het scherm opent zich in de huidige week. Met de blauwe pijltjes kun je een week terug of een week vooruit.

We zien in de week:

- meerdere lessen die plaats hebben gevonden c.q. nog plaats moeten vinden (wit).
- enkele lessen die uitvallen (rood).
- nog net de activiteit op donderdag het achtste uur (groen).

Als we een les aanklikken krijgen we meer gedetailleerde informatie te zien. In onderstaand voorbeeld hebben we de vervallen les op vrijdag het eerste uur aangeklikt.

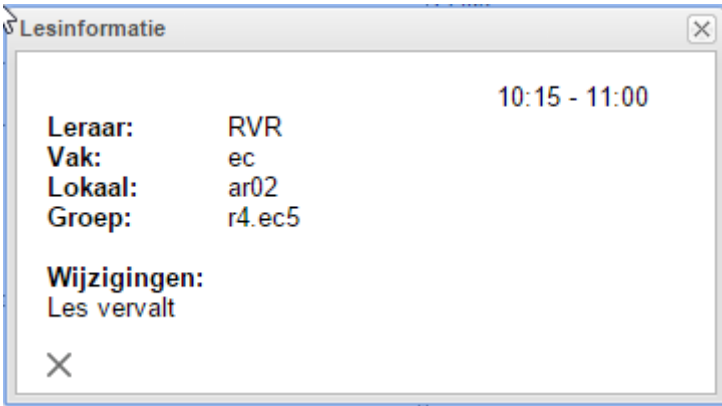

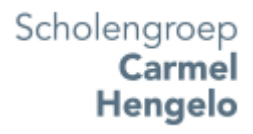

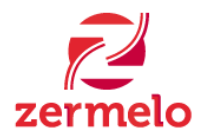

We zien informatie over de tijd, leraar, het vak, het lokaal, de lesgroep en de wijziging. Zouden we (met het blauwe pijltje naar rechts) naar week 7 navigeren dan zouden we de ingeplande toetsen zien voor deze leerling. Deze blokjes zijn geel.

Let op:

De lessen staan op tijd aangegeven, niet op lesuur.

### **Tekens in het rooster**

- X voor een uitgevallen les.
- -> voor een les die eerst op een ander tijdstip gepland was.
- + voor een nieuwe les.
- ! voor een veranderde les.
- (ballon) om aan te geven dat er opmerkingen bij de les staan.
- [rechthoekje over ander rechthoekje] om aan te geven dat de les met één of meer andere overlapt.

#### **Mijn Lessen**

In het *Mijn Lessen* scherm zie je een lijstweergave van je eigen rooster.

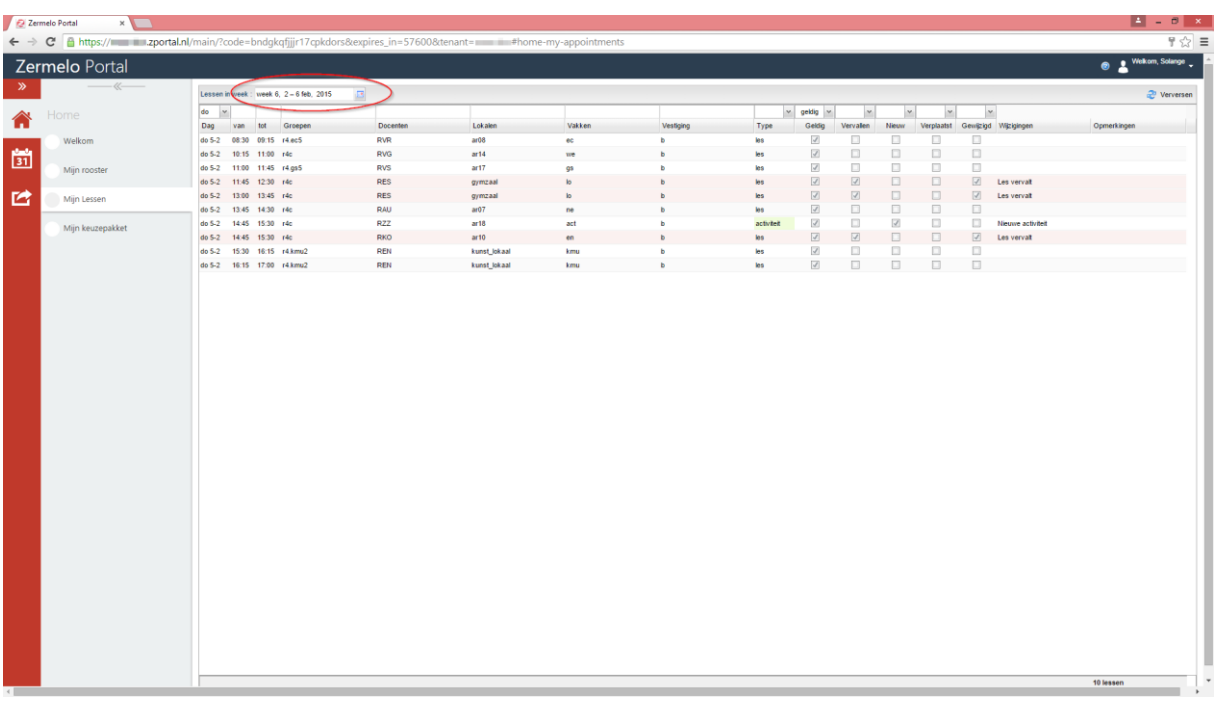

Het scherm opent zich in de huidige week op de huidige dag. Via het agenda-icoontje naast de weekaanduiding kun je een andere week selecteren. Boven de kolom *Dag* kun je een andere dag selecteren.

#### Scholengroep **Carmel** Hengelo

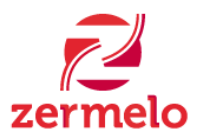

#### **Het rooster van anderen bekijken**

Als docent en leerling kun je het **rooster van anderen** bekijken. In het rode paneel klik je op het icoontje van de *kalender* en vervolgens in het grijze paneel op *Roosters van gebruikers*.

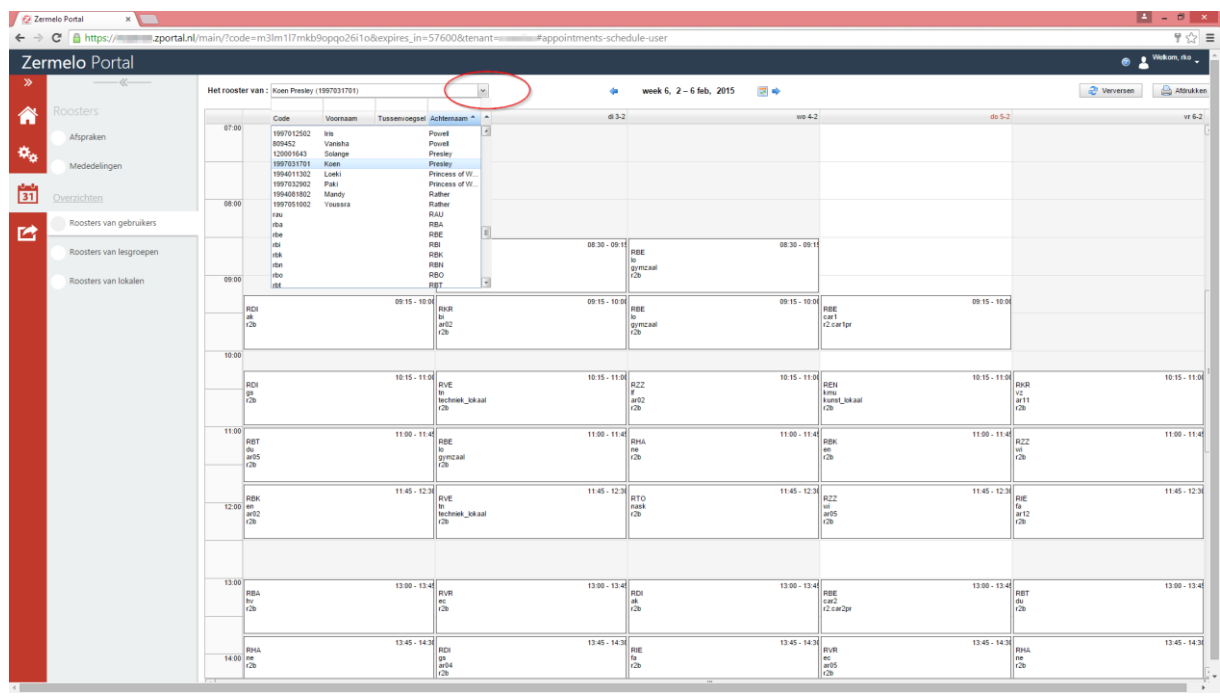

In het drop-down menu kun je een **docent of leerling** selecteren om het rooster van te tonen. Wanneer het drop-down menu open staat kun je gemakkelijk sorteren en filteren.

- Om te **sortere**n klik je op de betreffende *kolomkop* (Code, Voornaam, Tussenvoegsel, Achternaam).
- Om te **filteren** kun je in de lege ruimte *boven de kolomkop* iets invoeren.

In onderstaand voorbeeld is er gesorteerd op *Achternaam* en gefilterd op het *Tussenvoegsel 'von'.*

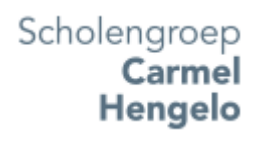

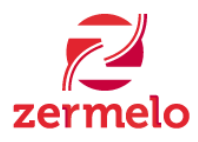

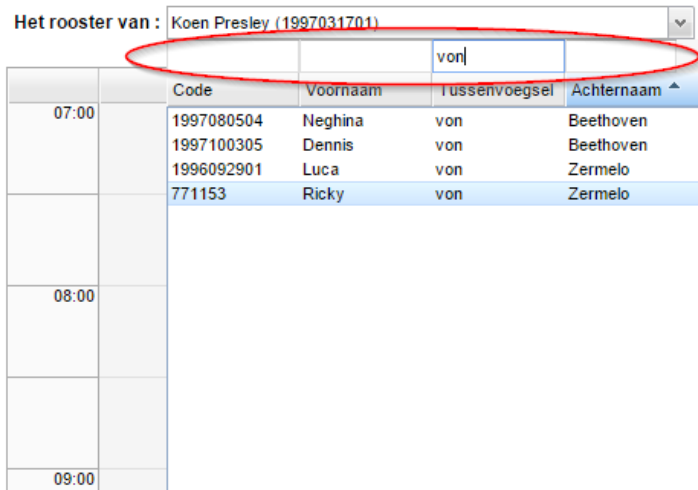

Daarnaast kun je tonen:

- Roosters van lesgroepen
- Roosters van lokalen

Deze mogelijkheden selecteer je in het grijze paneel. Om een lesgroep c.q. lokaal te selecteren zijn dezelfde principes van kracht als bovenstaand beschreven.

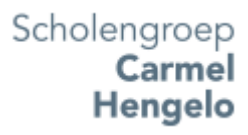

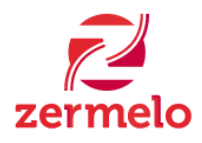

## [Installeren van de app](https://zermelo.atlassian.net/wiki/display/HAN/Installeren+van+de+app)

Hieronder staat beschreven hoe de rooster app van Zermelo geïnstalleerd kan worden op je smartphone of tablet. Met de app kunt je je eigen rooster bekijken.

### **De app installeren op een Apple apparaat**

Om de app te installeren op een Apple apparaat, ga je naar de App Store op je iPhone, iPad of iPod Touch. Let op dat de app werkt vanaf iOS 6.0 en hoger. In de AppStore zoek je bij de zoekfunctie naar Zermelo. Vervolgens selecteer je Zermelo (uitgever: Zermelo Software BV) en druk je op **DOWNLOAD**.

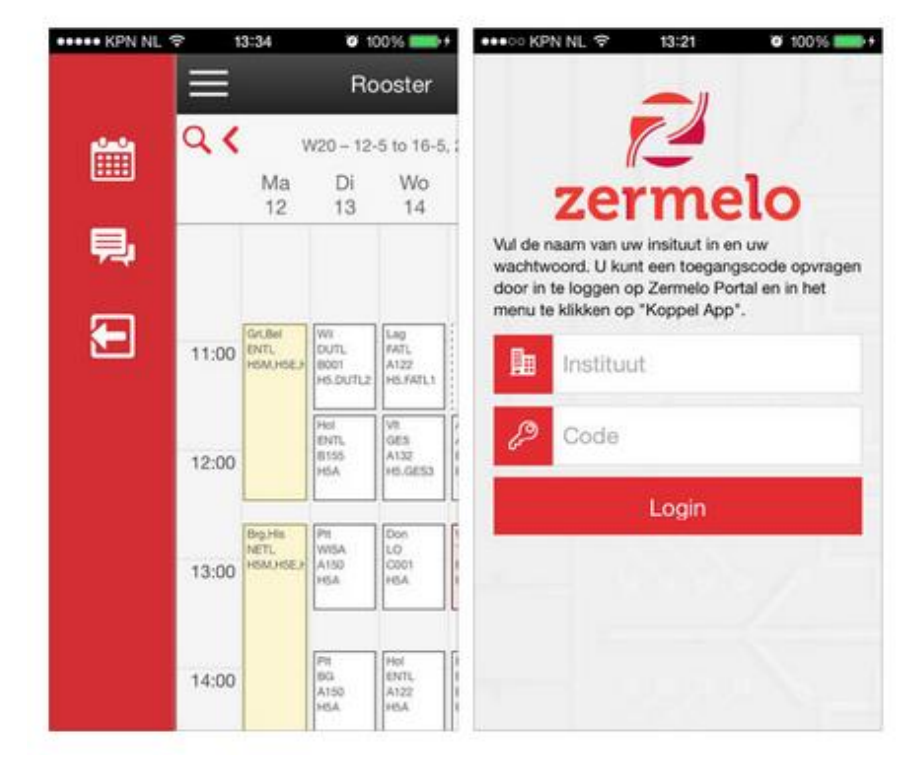

De app wordt geïnstalleerd op je apparaat. Na het installeren kun je de app openen.

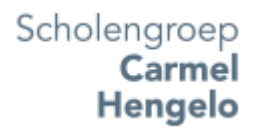

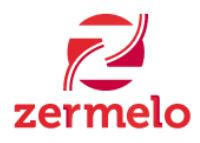

### **De app installeren op een Android apparaat**

Om de app te installeren op een Android apparaat, ga je naar de Play Store op je Android telefoon of tablet. Let op dat de app werkt vanaf Android 2.3 en hoger. In de Play Store zoek je bij de zoekfunctie naar Zermelo. Vervolgens selecteer je Zermelo (uitgever: Zermelo Software BV) en druk je op **INSTALLEREN**.

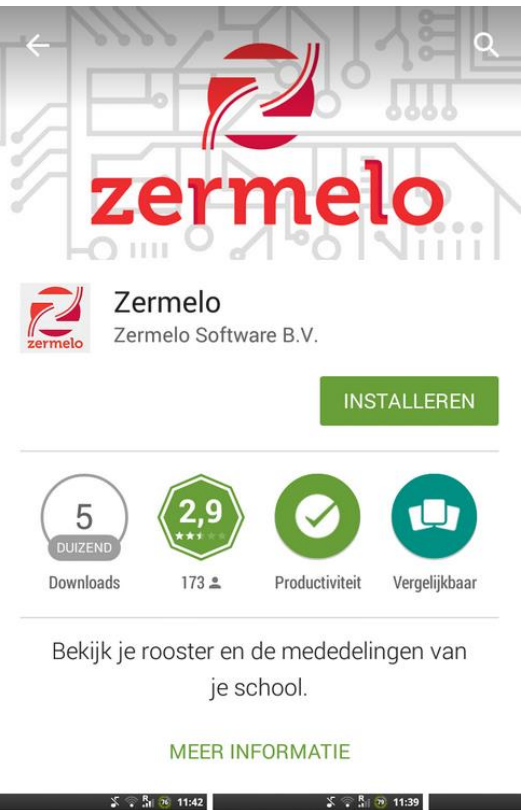

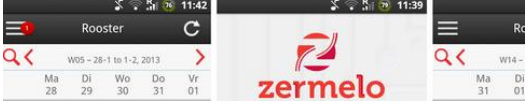

De app wordt geïnstalleerd op je apparaat. Na het installeren kun je de app openen.

### **De app installeren op een Windows apparaat**

Voor Windows Phone staat er nog geen app in de Windows Phone Store. Zermelo heeft nog geen verwachte opleverdatum gemeld.

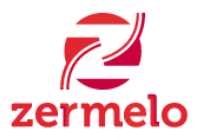

# [Koppelen van de app](https://zermelo.atlassian.net/wiki/display/HAN/Koppelen+van+de+app)

Hieronder staat beschreven hoe de app te koppelen met het Zermelo portal. Deze handelingen zijn voor alle besturingssystemen hetzelfde. Dit is een actie die je slechts eens per (school)jaar dient uit te voeren. Na het koppelen, kun je de app steeds opnieuw openen voor het bekijken van het rooster.

### **Stappenplan voor het koppelen van de app**

Na het installeren van de app, moet deze nog gekoppeld worden aan het portal. Je surft in je browser (bijvoorkeur Google Chrome) naar het portal van je school (carmelhengelo.zportal.nl). Daar log je in met de inloggegevens.

Daar ga je naar het onderdeel **Koppelingen > Koppel App**.

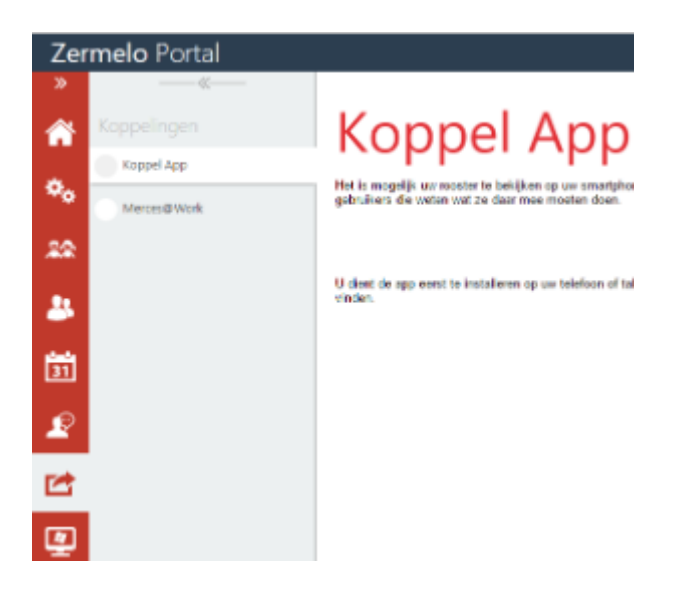

Je ziet de schoolnaam en een toegangscode staan. Deze is maar *eenmalig* bruikbaar. Mocht je opnieuw de app willen koppelen, dan genereert het portal een nieuwe toegangscode.

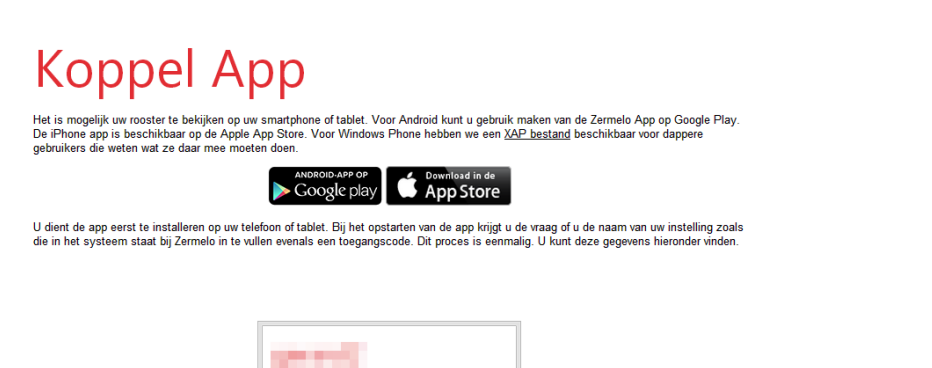

897 569 347 651

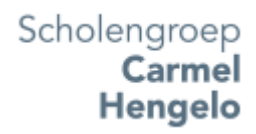

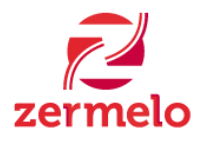

Nu open je op je smartphone of tablet de Zermelo App.

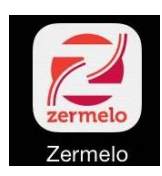

Je ziet het volgende scherm:

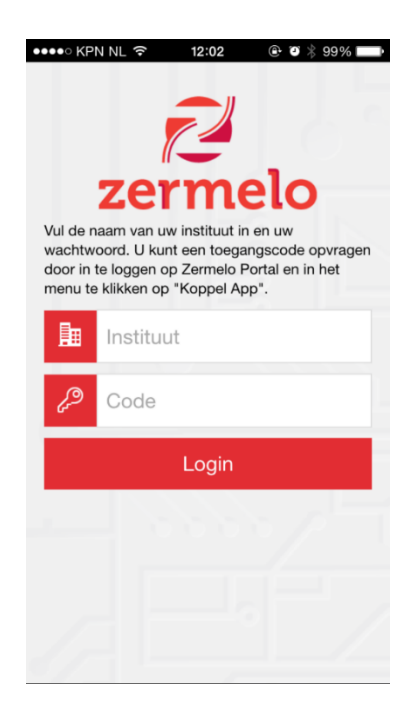

De gegevens uit het portal neem je vervolgens over. Hierbij is *Instituut* gelijk aan de schoolnaam en *Code* gelijk aan de gegenereerde toegangscode. Wanneer je de gegevens hebt ingevoerd druk je op **Login**. De app is nu gekoppeld aan het portal.

#### Scholengroep **Carmel** Hengelo

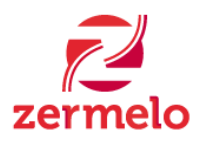

### **Ontkoppelen van de app**

Mocht je besluiten de app niet langer gekoppeld te laten zitten aan het portal, dan kun je de app ontkoppelen. Dit doet je door op het icoontje met de drie horizontale streepjes in de linker bovenhoek te drukken. Er verschijnt aan de linkerkant een menu:

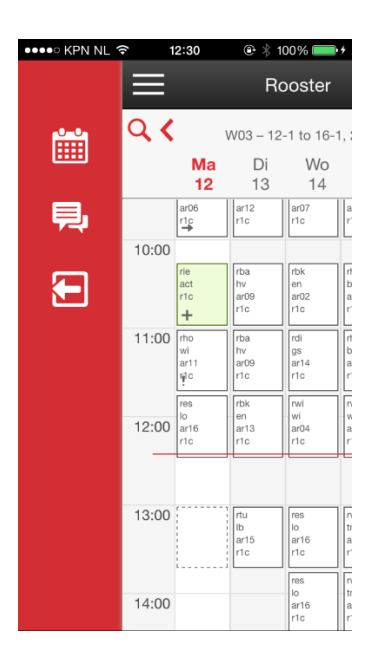

Je drukt hier op het onderste icoontje. Dit is een vierkantje met een pijl erin.

Bevestig dat je de app wilt ontkoppelen met **OK**.

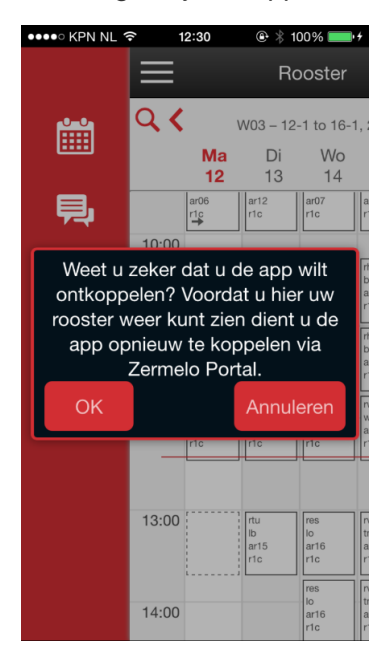

Indien gewenst kun je de app altijd opnieuw koppelen. Hiervoor doorloopt je opnieuw bovenstaand stappenplan.